MapInfo No.46

pitney bowes (6)

# MapInfo **Pro** Append Rows to Table (合併圖層)

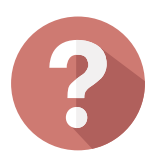

**如果我有本來是分開圖層(例如台北市、新北市、基隆市),但想要合併成一個北北基大區域 的圖層,有沒有甚麼最快速的方法?**

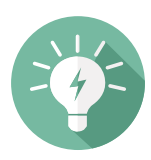

# **解決方法**

### **概念說明**

# **操作方法**

# **結果說明**

## **※注意事項**

## **客戶難題**

康訊科技創立於1987年,專業於衛星追蹤定位系統 及地理資訊系統,為自動化車輛定位系統 (AVL) 之 領先品牌。我們已建立研發與永不停歇的全球化行 銷服務網絡,提供客戶創新及全方位的追蹤定位解 決方案。

JUN. 2016

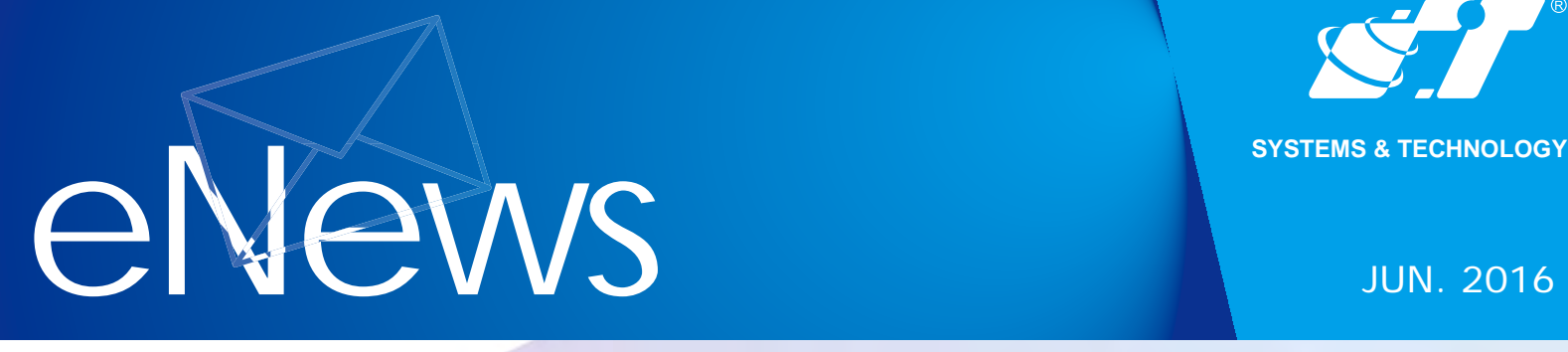

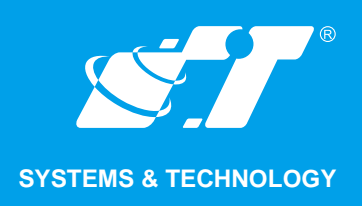

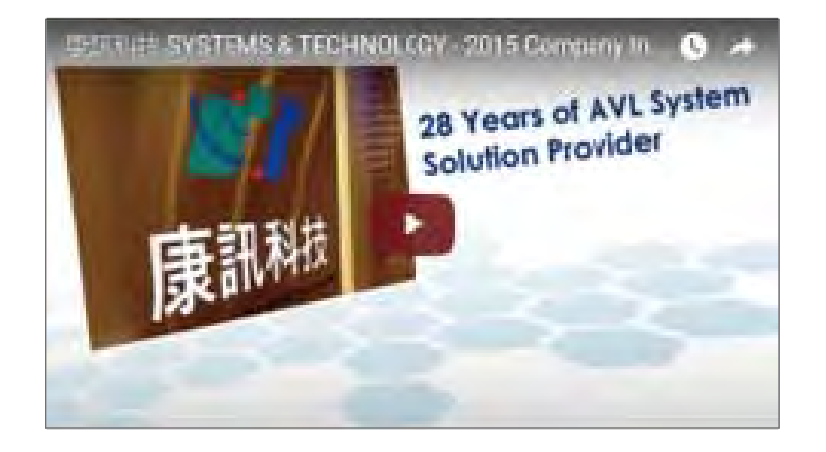

#### Read More

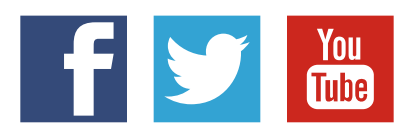

#### SYSTEMS & TECHNOLOGY CORP.

Email: avl@systech.com.tw Tel: +886 2 2698 1599 Fax:+886 2 2698 1211 Click Here To Contact Us

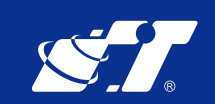

**Menu bar:Table Append Rows To Table**

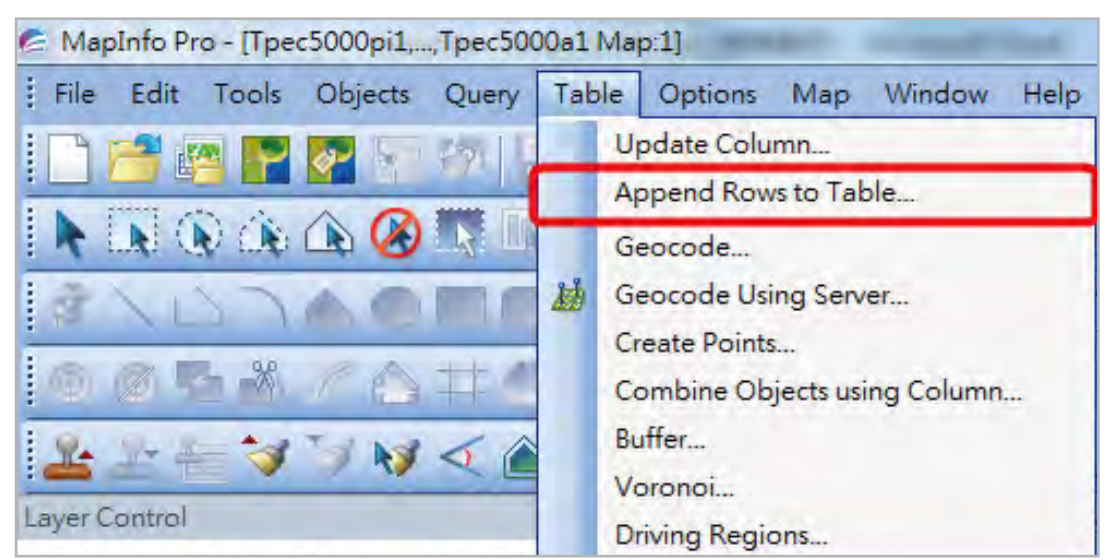

**如果有數個相同(類似)欄位架構的圖層想要合併在一起,則可以選用Append Rows To Table此功能,快速的將「想合併的圖層」共同疊加到「最終合併的圖層」上,然後透過** 另存圖層(Save Copy as)的功能,將合併所有物件的圖層另存新檔,即可完成一個合併 **後大範圍新的圖檔。**

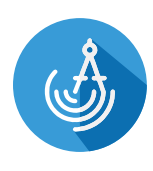

**使用此功能可快速的合併具有部分欄位相同的不同圖層,可將數個圖層合併為一個大圖層 使用,可減少多圖層需要開啟的時間。**

**開啟準備要合併的3個行政區圖層(Tpec5000a1台北市市界、Ntpc5000a1新北市市 界、Klu5000a1基隆市市界),圖層具有完全相同的欄位名稱**

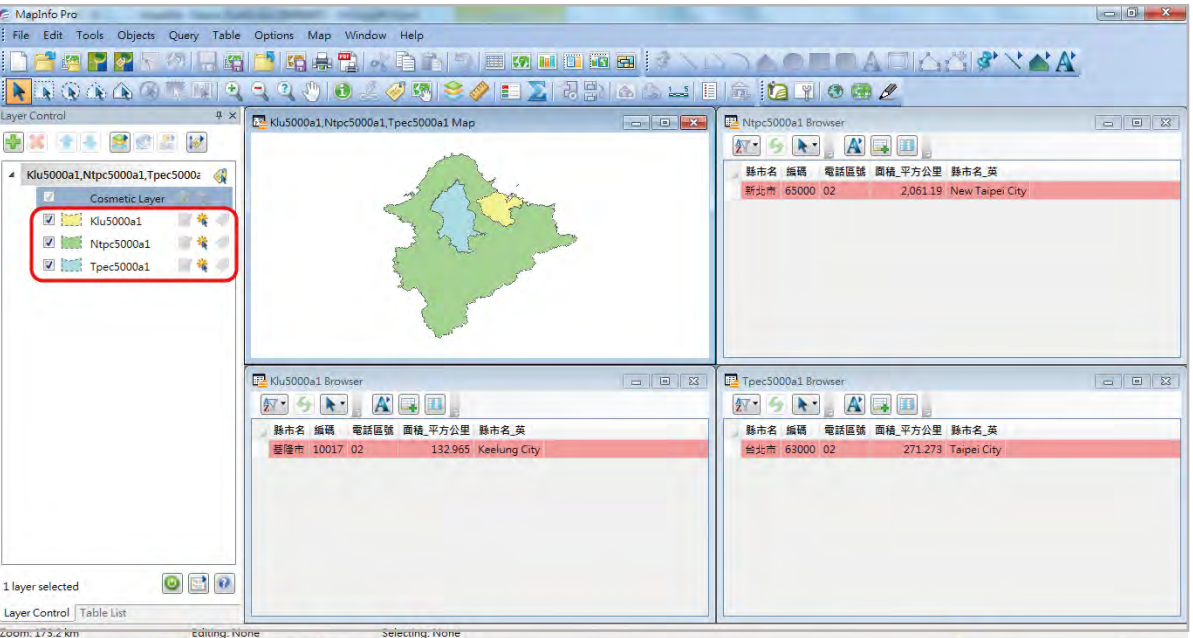

**2. & 點選 Table ▶ Append Rows To Table** , 跳出功能視窗

**上方欄位 Append Table:指的是想要合併的圖層,例如台北市、新北市、基隆市全 部都要合併到台北市這個圖層的話,上方先選新北市圖層**

**下方欄位 to Table:指的是最終合併的圖層,例如台北市、新北市、基隆市全部都要 合併到台北市這個圖層的話,下方要選台北市圖層**

**※故如有3個圖層,須分別將新北市合併至台北市、再執行一次基隆市合併到台北市 ,共需執行2次Append的動作**

**1.**

**為了避免干擾異動到原始檔案,會將第二步驟"最終合併"的台北市檔案,採取另存 新檔的動作,儲存一個新檔名的檔案。 3.**

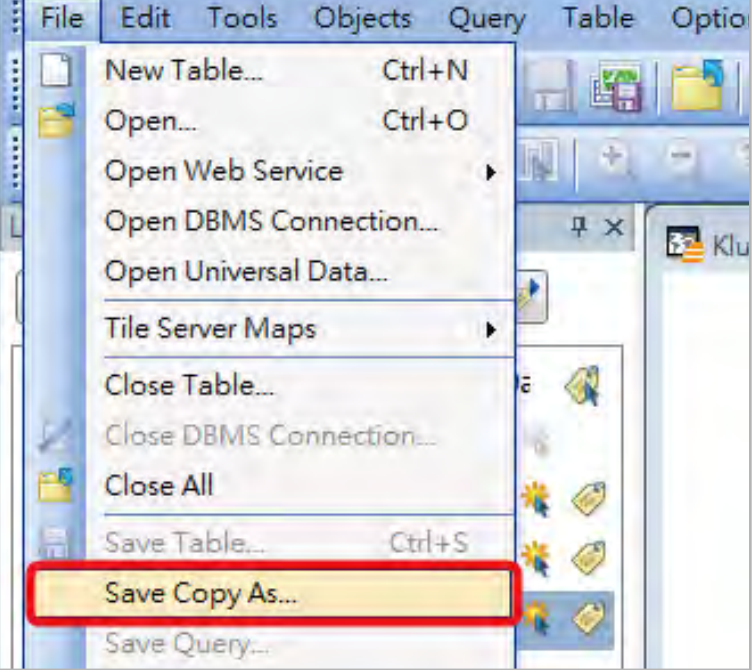

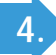

**4. 重新開啟另存新檔完成的檔案,可見1個圖層包括3個行政區界物件。**

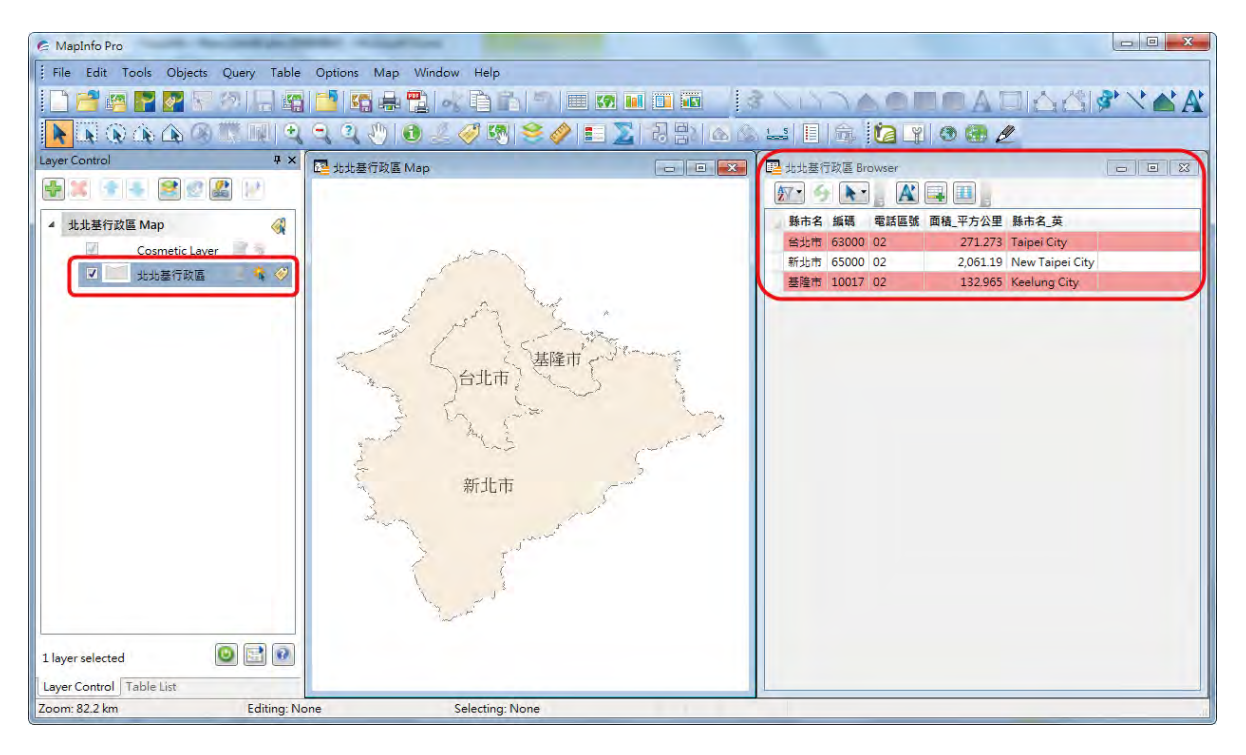

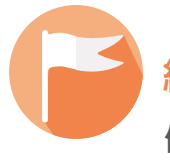

**如果圖層資料欄位數量不同,如A圖層有5個欄位,B圖層6個欄位,則A圖層合併至B圖層上 ,會保留B圖層原有之6個欄位;反之,若B圖層合併至A圖層上,僅會保留A圖層原有之5個 欄位。 1.**

**如果欄位屬性不同,會發生資料沒有正確合併過去之狀況發生,最常發生的問題為記載數字 的欄位為"Float"或"Character"混用,會導致資料合併不完整的結果,需特別注意。**

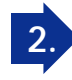

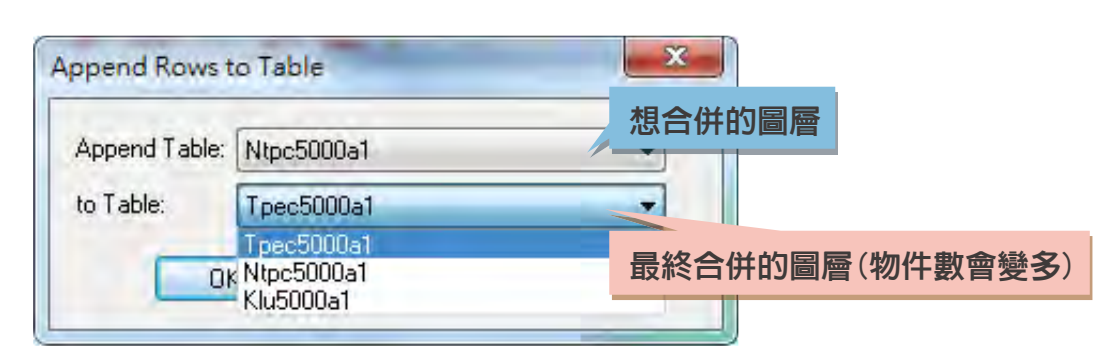

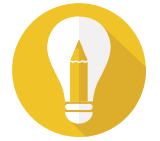

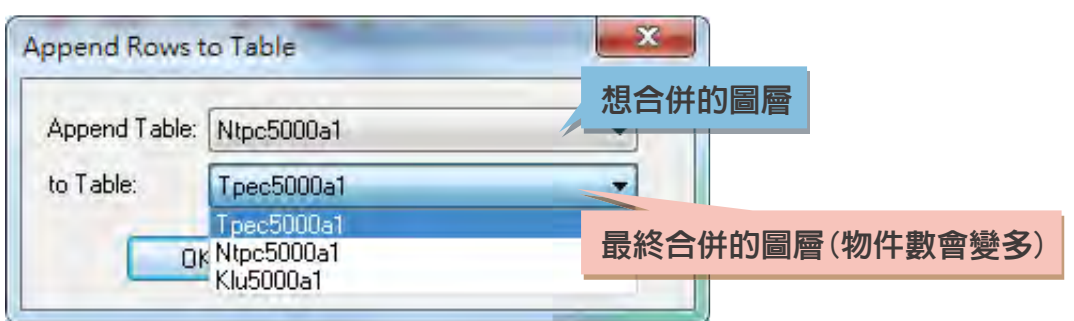